**Log into into MySTAR with your Applicant ID (000xxxxx).**

### **Navigation: MySTAR Portal [\(mystar.utmb.edu\)](http://www.utmb.edu/enrollmentservices/mystar_info.asp) > Student Center**

Students can access this feature in their Student Center by clicking the **Accept or Decline** link in the

v Admissions section.

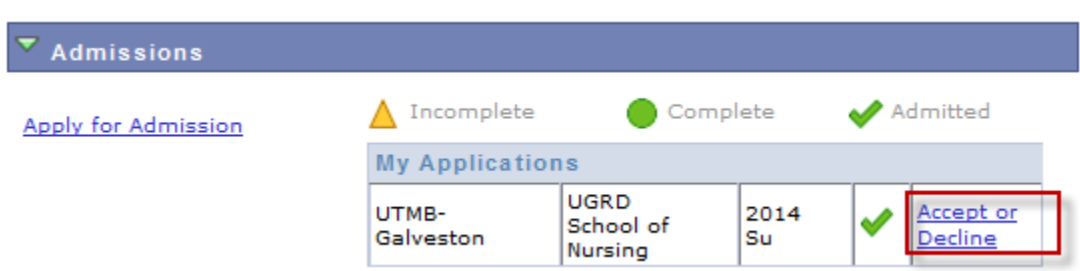

1. Click the **ACCEPT** /DECLINE link.

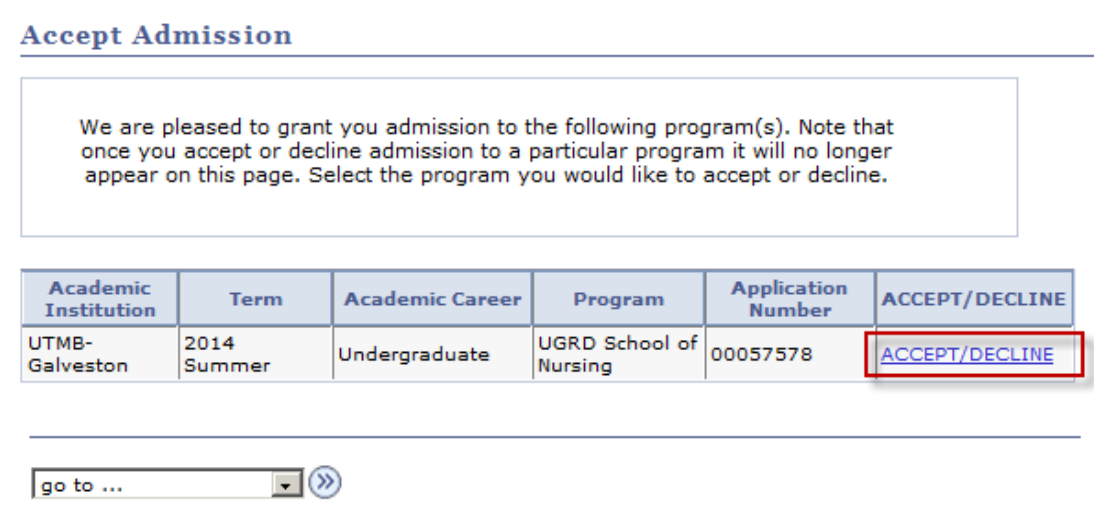

2. Review and electronically sign the UTMB Non-Disclosure Agreement by checking the box and

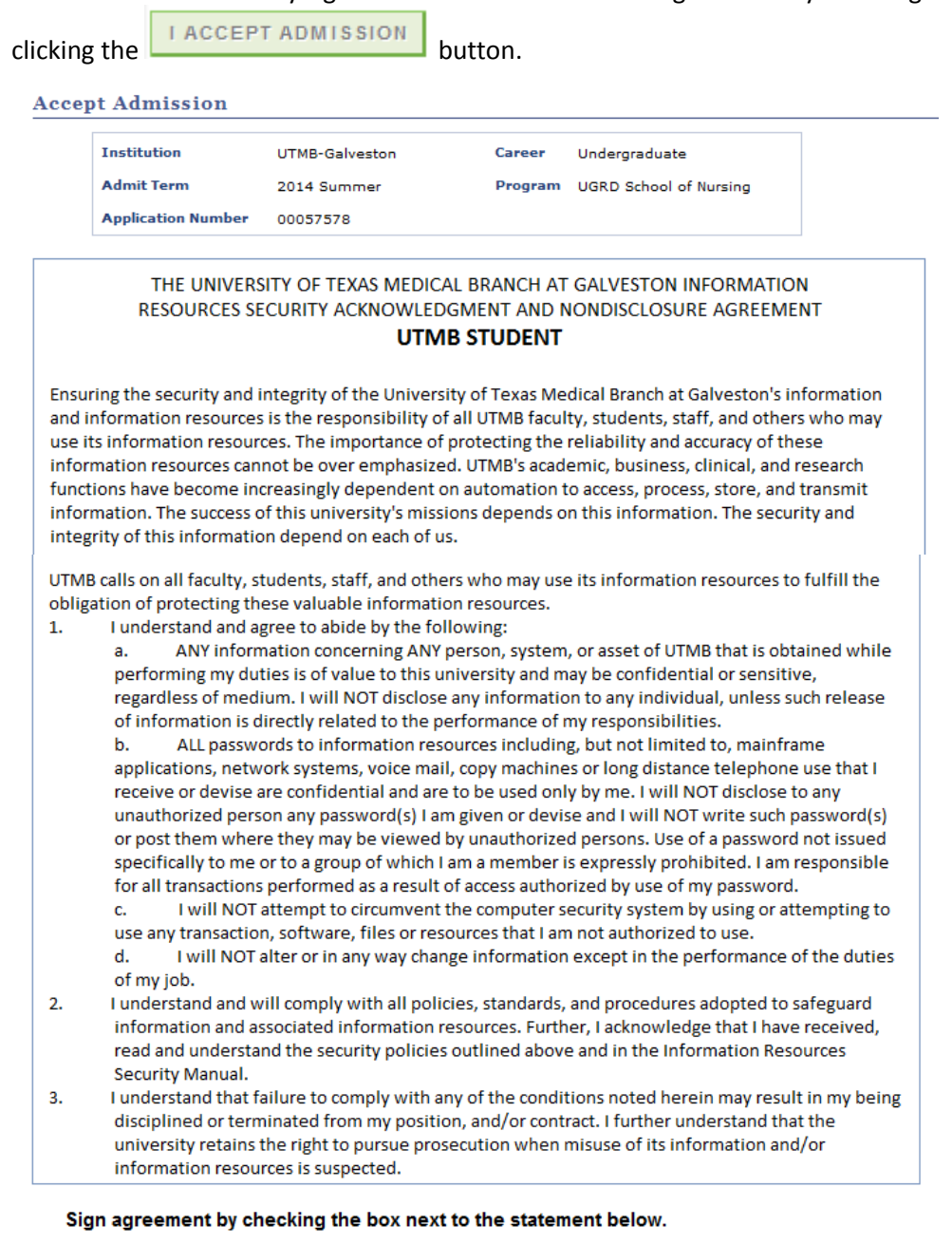

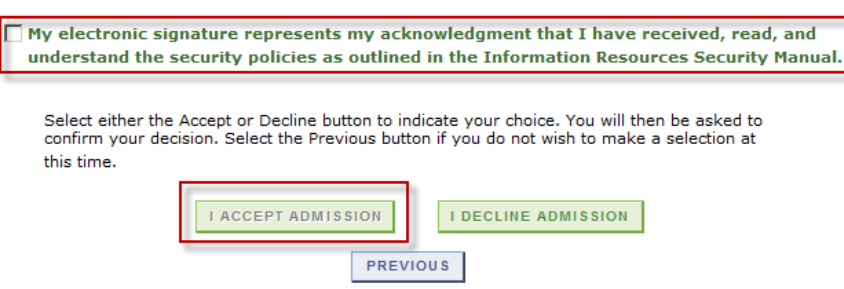

3. If your school charges an Admission Deposit, you will be required to pay before Accepting admission. Enter the amount you wish to pay in the **Payment Amount** field, and click the

Next button. Read the warning regarding the deposit.

**NOTE:** You may receive the following error message: "Content was blocked because it was not signed by a valid security certificate." If so, follow the onscreen instructions, and click "Display Blocked Content." You may be directed back to your Student Center where you will need to begin the process again by clicking on the Accept/Decline button.

#### **Accept Admission**

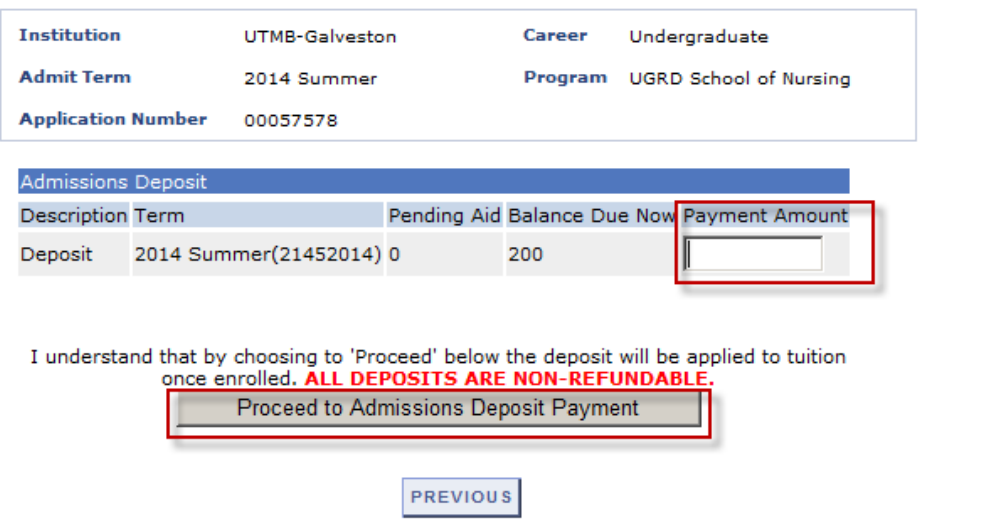

4. To pay by credit card, enter your credit card and billing information exactly as it appears on your credit card statement. To pay by electronic check (e-check), enter your checking account and billing information exactly as it appears on your checking account. Required fields are marked in

Make Payment bold. When you have completed filling out your information, click the button.

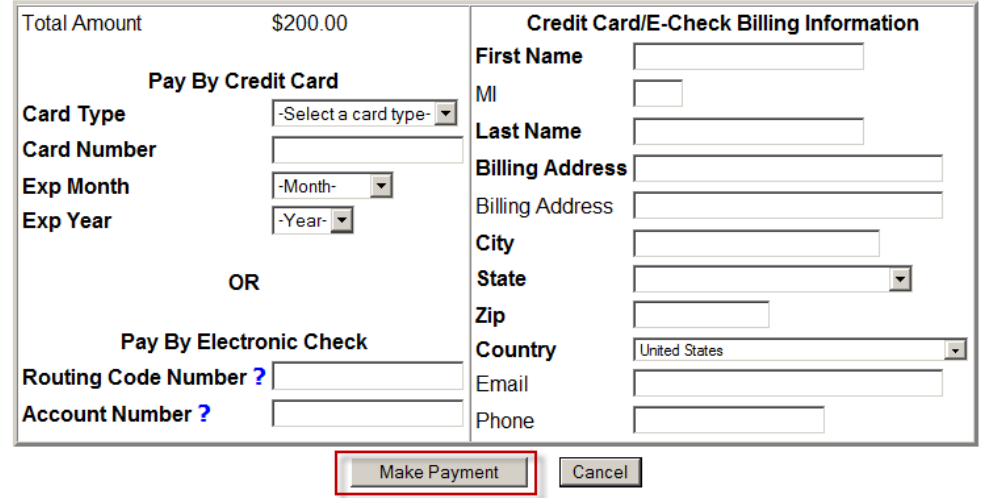

- **5.** Click Continue to submit your payment on the verification screen. Allow the page time to process. **If your transaction is approved this will immediately email you a copy of your receipt.**
- **6.** On the Payment Confirmation page, **click the Return to Admission Acceptance (PROCESS NOT YET COMPLETE) link. If you do not complete this step, the process will not be considered complete.**

**NOTE:** If you submit payment, received an email receipt and did not get this page, please stop and emai[l enrollment.services@utmb.edu](mailto:enrollment.services@utmb.edu) or call 409-772-1215, and wait for a response during normal business hours.

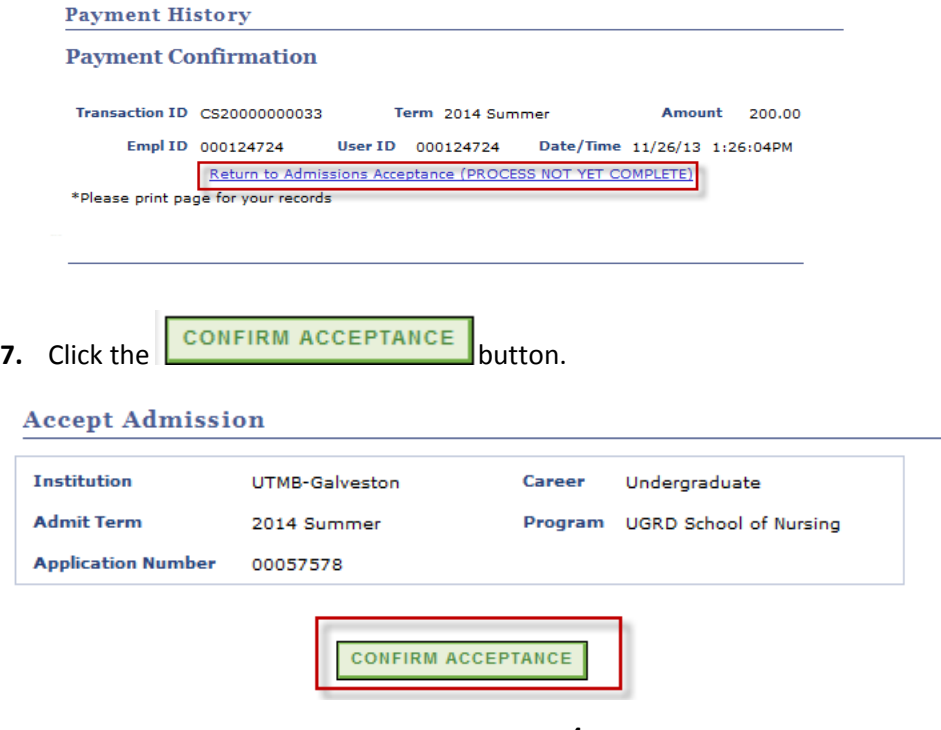

8. Read the final screen. Navigate back to the Student Center to ensure your application is complete and you have no To Do List Items at this time.<br>Favorites | Main Menu > Self Service > Student Center

### **Accept Admission**

We are pleased you have accepted admission to this program, and look forward to welcoming you! In the next 48-72 hours, you will receive an email communication with your new student access credentials. Moving forward, please use these credentials to login to your MySTAR account to access to the Financial Aid, Student Financials and Registration Modules. Please note: In addition to receiving enhanced access to MySTAR, you will be assigned a UTMB email account that you should begin checking regularly in addition to your address already on file.

Please return to the Student Center to ensure your application is complete. If incomplete, please check your To Do list items.